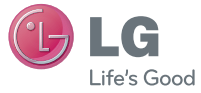

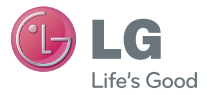

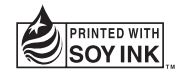

 **User Guide** LG-E615f **P/N : MFL00000000 (1.0) G www.lg.com**

ENGLISH

ENGLISH

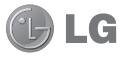

## LG-E615f User Guide

#### **This guide helps you get started using your phone.**

- Some parts of this manual may not apply to your phone, depending on your phone's software and your service provider.
- This handset is not suitable for people who have a visual impairment due to the touch screen keyboard.
- Copyright ©2012 LG Electronics, Inc. All rights reserved. LG and the LG logo are registered trademarks of LG Group and its related entities. All other trademarks are the property of their respective owners.
- Google™, Google Maps™, Gmail™, YouTube™, Google Talk™ and • Google™, Google Maps<sup>™</sup>, Gmail™, YouTube™<br>Android Market™ are trademarks of Google, Inc.

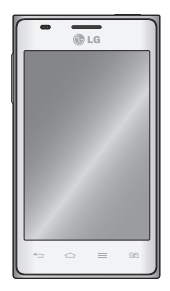

## **Contents**

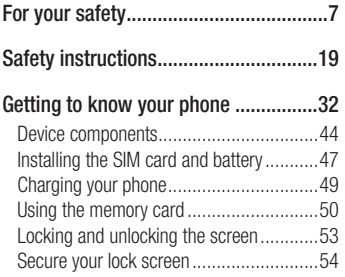

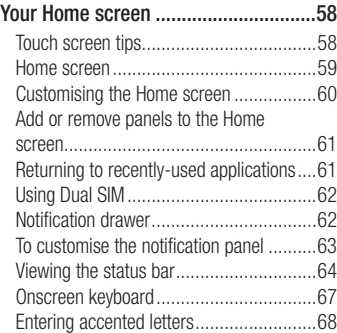

#### **Google account set up .........................69**

#### **Social networking ................................70**

Viewing and updating your status.............71 Removing accounts on your phone...........72

#### **Connecting to Networks and Devices ..73**

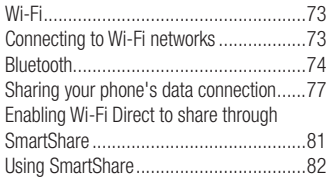

PC connections with a PC data cable .......85

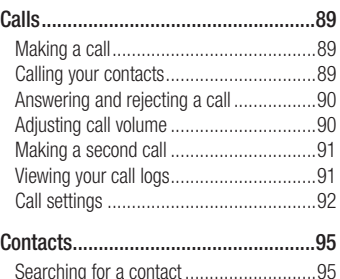

Adding a new contact..............................95

## **Contents**

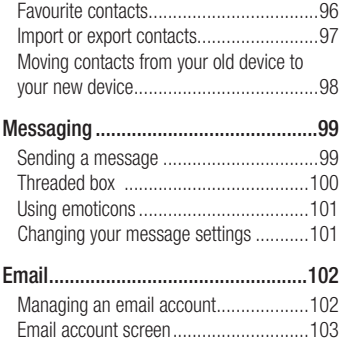

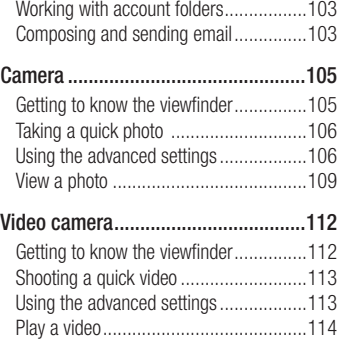

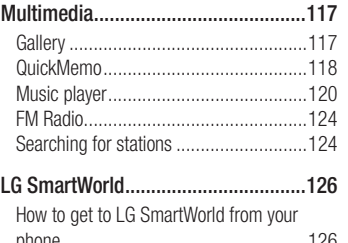

phone ..................................................126 How to use LG SmartWorld ....................127

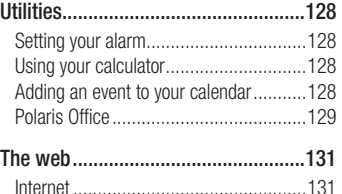

Using the web toolbar ...........................131 Using options ........................................132

## This device is not intended for sale in the U.S.A

## **Part 15.21 statement**

" Change or Modifications that are not expressly approved by the manufacturer could void the user's authority to operate the equipment. "

## **Part 15.105 statement**

This equipment has been tested and found to comply with the limits for a class B digital device, pursuant to Part 15 of the FCC Rules.

These limits are designed to provide reasonable protection against harmful interference in a residential installation. This equipment generates uses and can radiate radio frequency energy and, if not installed and used in accordance with the instructions, may cause harmful interference to radio communications. However, there is no guarantee that interference will not occur in a particular installation. If this equipment does cause harmful interference to radio or television reception, which can be determined by turning the equipment off and on, the user is encouraged to try to correct the interference by one or more of the following measures:

- Reorient or relocate the receiving antenna.
- Increase the separation between the equipment and receiver.
- Connect the equipment into an outlet on a circuit different from that to which the receiver is connected.

- Consult the dealer or an experienced radio/TV technician for help.

# **FCC Part 15.19 statemnet**

This device complies with part 15 of FCC rules and ICES-003 Class B digital apparatus requirements for Industry Canada. Operation is subject to the following two conditions:(1) This device may not cause harmful interference, and (2) this device must accept any interference received, including interference that may cause undesired operation.

# **Body-worn Operation**

This device was tested for typical body-worn operations with the back of the phone kept 1.0cm (0.39 inches) between the user's body and the back of the phone. To comply with FCC RF exposure requirements, a minimum separation distance of 1.0cm (0.39 inches) must be maintained between the user's body and the back of the phone. Third-party belt-clips, holsters, and similar accessories containing metallic components may not be used. Body-worn accessories that cannot maintain 1.0cm (0.39 inches) separation distance between the user's body and the back of the phone, and have not been tested for typical bodyworn operations may not comply with FCC RF exposure limits and should be avoided.

#### Important Information

This user's quide contains important information about the use and operation of this phone. Read all information carefully for optimal performance and to avoid any damage or misuse of the phone. Any changes or modifications not expressly approved in this user's guide could void your warranty for this equipment.

#### Before you begin **Safety Guidelines**

**WARNING!** To reduce the possibility of electric shock, do not expose your product to high humidity areas, such as bathroom or swimming pool.

Keep the phone away from heat. Never store your phone in environment that may expose it to temperatures below 0°C or above 40° C, such as outdoor during snowstorm, or in your car in hot days. Exposure to cold or

heat will result in malfunction, damage or permanent failure. Be careful when using your phone near other electronic devices. The RF emissions from mobile phones may affect nearby electronic equipment that not adequately shielded. You should consult manufacturers of any personal medical devices, as in the case of pacemakers and hearing aides, to determine whether they are susceptible to interference from cell phones. Turn off your phone in medical facilities or at gas stations. Never place your phone in microwaves, as it will cause the battery to

#### explode.

Important! Before using your phone, please read the SAFETY INFORMATION OF THE TELECOMMUNICATIONS INDUSTRY ASSOCIATION (TIA).

#### Safety Information

Read these simple guidelines. Breaking the rules may be illegal or dangerous.

More detailed information is provided in this user's guide.

• Never use an unapproved battery that

could cause damages to the phone or the battery itself, or even explode.

- Never place your phone in a microwave oven, as this will result in an explosion of the battery.
- Do not dispose of your battery in fire or with hazardous or flammable materials.
- Make sure the battery does not come into contact with sharp-edged items, such as animal teeth or claws. This could cause a fire.
- Store the battery in a place out of the reach of children.
- Be careful so that children do not swallow any parts of the phone, such as rubber plugs (earpiece, parts that connect to the phone, etc.). This could cause asphyxiation or suffocation.
- Disconnect the plug and charger from the outlet when the phone shows that the battery has been fully charged, because it may cause electric shock or fire hazard.
- When in the car, do not leave your phone, or install a hands-free kit, near the airbag. If wireless equipment is improperly installed, you can be seriously injured if the

airbag is deployed.

- Do not use mobile phone while driving.
- Do not use the phone in areas where its usage is prohibited. (For example: in airplanes).
- Do not expose the battery charger or adapter to direct sunlight, or use it in places with high humidity, such as hathroom
- Never store your phone in temperatures lower than -20°C or higher than 50°C.
- Do not use harsh chemicals (such as

alcohol, benzene, solvents, etc.) or detergents to clean the phone. This could cause fire.

• Do not drop the phone, strike it, or shake it hard.

Such actions may harm the phone's internal circuit boards.

- Do not use your phone in high explosive areas, as this may generate sparks.
- Do not damage the power cord by bending, twisting, pulling, or heating it. Do not use the plug if it is loose as it may cause fire or electric shock.
- Do not handle the phone with wet hands while it is charging. This can cause electric shock or seriously damage your phone.
- Do not disassemble the phone.
- Do not make or answer calls while charging the phone, which can cause a short circuit, electric shock, or fire.
- Use only batteries and chargers provided by LG. The warranty does not apply to products provided by other providers.
- Only authorized personnel should service the phone and its accessories. Installation or service may result in

accidents and consequently invalidate the warranty.

- Do not hold or let the antenna come in contact with your body during a call.
- Emergency calls can be made only within a service area. To make an emergency call, make sure you are within a service area and the phone is on.
- Use your accessories, such as headphones or headsets, with caution, ensuring that the cables are plugged properly and that they do not touch the antenna unnecessarily.

Information about the RF exposure from FCC

A WARNING! Read this information before operating the phone.

In August 1996, the Federal Communications Commission (FCC) of the United States, with its action in Report and Order FCC 96-326, adopted an updated safety standard for human exposure to radio frequency (RF) electromagnetic

energy emitted by FCC regulated transmitters. Those guidelines are consistent with the safety standard previously set by

both international and U.S. standards.

The design of this phone complies with FCC guidelines and these international standards.

#### **Caution**

Use only the supplied antenna. Use of unauthorized antennas, or modifications, could impair call quality, damage the phone, void your warranty, or result in a violation of FCC regulations.

Do not use the phone with a damaged antenna.

A damaged antenna in contact with the skin could cause a singe. Contact your local dealer for an antenna replacement.

#### Body effects

This device was tested for typical body operation, keeping a distance of 1 cm (0.39 inch) between the user's body and the back of the phone. To comply with RF exposure requirements of the FCC standards, a minimum distance of 1 cm (0.39 inch) between the user's body and the back of the phone is required.

Belt-clips, holsters, and similar accessories

containing metallic components from others manufacturers should not be used.

Accessories worn close to the body, without keeping a minimum distance of 1 cm (0.39 inch) between the user's body and the back of the phone, and that have not been tested for typical body operation, may not comply with FCC's RF exposure limits and should be avoided.

#### External antenna mounted on the vehicle (optional, if available)

It must keep a minimum distance of 20 cm (8 inches) between the user / bystander and the vehicle mounted external antenna, in order to satisfy FCC's RF exposure requirements. For more information about RF exposure, visit the FCC Website at www.fcc.gov

#### Class B Compliance under article 15 of the FCC

This device and its accessories comply with Article 15 of the FCC rules.

The operation is subject to the following conditions:

(1) This device, and its accessories, will not cause harmful interference and (2) this device and its accessories must accept any interference received, including interference that could cause an undesired operation.

#### Battery Precautions

- Do not disassemble.
- Do not short-circuit.
- Do not expose to high temperatures, over 60 °C (140 °F).
- Do not incinerate.

#### Battery Disposal

- Please dispose off your battery properly. or bring it to your wireless provider for recycling.
- Do not dispose off your battery in fire or

with hazardous or flammable materials.

#### Adapter Precautions (Charger)

- Using the wrong battery charger could damage your phone and void your warranty.
- The adapter or battery charger is only designed for indoor use.
- Do not expose the battery charger or adapter to direct sunlight, or use it in places with high humidity, such as the bathroom.

#### Cautions for Battery

- Do not disassemble or open crush, bend or deform, puncture or shred.
- Do not modify or remanufacture, attempt to insert foreign objects into the battery. immerse or expose to water or other liquids, expose to fire, explosion or other hazard.
- Only use the battery for the system for which it is specified.
- Only use the battery with a charging system that has been qualified with the system per this standard. Use of an

unqualified battery or charger may present a risk of fire, explosion, leakage, or other hazard.

- Do not short circuit a battery or allow metallic conductive objects to contact battery terminals.
- Replace the battery only with another battery that has been qualified with the system per this standard, IEEE-Std-1725- 200x. Use of an unqualified battery may present a risk of fire, explosion, leakage or other hazard.
- Promptly dispose of used batteries in accordance with local regulations.
- Battery usage by children should be supervised.
- Avoid dropping the phone or battery. If the phone or battery is dropped, especially on a hard surface, and the user suspects damage, take it to a service center for inspection.
- Improper battery use may result in a fire. explosion or other hazard.
- For those host devices that utilize a USB port as a charging source, the host

device's user manual shall include a statement that the phone shall only be connected to products that bear the USB-IF logo or have completed the USB-IF compliance program.

#### Avoid damage to your ear

• Damage to your hear can occur due to constant exposure to excessive high sound. We, therefore, recommend that you do not turn on or off the phone near your ear. We also recommend you be reasonable with the music and volume level.

• If you listen to music, please ensure that the volume level is adequate, so that you are aware of your surroundings. This is particularly important when attempting to cross a street.

#### TIA's Safety Information

This includes complete security information on wireless phones from TIA (Telecommunications

Industry Association).

It's required, for CTIA Certification, the inclusion in the user manual of text covering pacemakers, hearing aids and other medical devices. It's encouraged the use of the remaining TIA language when relevant.

#### **Exposure to Radio Frequency** Signal

Your wireless handheld portable telephone is a low power radio transmitter and receiver. When it is ON, it receives and also sends out radio frequency (RF) signals. In August, 1996, the Federal Communications Commissions (FCC) adopted RF exposure guidelines with safety levels for handheld wireless phones. Those guidelines are consistent with the safety standards previously set by both U.S. and international standards bodies:

ANSI C95.1 (1992) \* NCRP Report 86 (1986) ICNIRP (1996)

Those standards were based on comprehensive and periodic evaluations of the relevant scientific literature. For example, over 120 scientists, engineers, and physicians from universities, government health agencies, and industry reviewed the available body of research to develop the ANSI Standard (C95.1).

\* American National Standards Institute; National Council on Radiation Protection and Measurements; International Commission on Non-Ionizing Radiation Protection.

The design of your phone complies with the FCC guidelines (and those standards).

#### Antenna Care

Use only the supplied or an approved replacement antenna. Unauthorized antennas, modifications, or attachments could damage the phone and may violate FCC regulations.

#### Phone Operation

**NORMAL POSITION:** Hold the phone as you would any other telephone with the antenna pointed up and over your shoulder.

#### Suggestions for a more efficient operation

For your phone to operate most efficiently:

• Do not touch the antenna unnecessarily, when the phone is in use. The contact with the antenna affects call quality, and may

cause the phone to operate at a higher power level than otherwise would be need.

#### **Driving**

Check the laws and regulations related to the use of wireless phones in the areas where you drive. Always obey these regulations. Also, if using your phone while driving, make sure to:

- Pay full attention to driving; driving safely is your first responsibility;
- Use hands-free operation, if available;
- Pull off the road and park, before making

or answering a call, if driving conditions demand so.

#### Electronic Devices

Most modern electronic equipment is shielded from RF signals.

However, certain electronic equipment may not be shielded against the RF signals from your wireless phone.

#### Pacemaker

The Medical Industry Manufacturers Association recommends a minimum distance of fifteen (15) centimeters, or six (6) inches, between a handheld wireless phone and a pacemaker, in order to avoid potential interference between them.

These advices are consistent with independent researches, and with recommendations based on wireless technology research.

People with pacemakers should:

• ALWAYS keep the phone at least fifteen centimeters (six inches) from their pacemaker, whenever the phone is turned on;

- Do not carry the phone in shirt pocket:
- Use the ear opposite to the pacemaker, to minimize the potential interference;
- If you have any reason to suspect that interference is taking place, switch off your phone immediately.

#### Hearing Aids

Some digital wireless phones may interfere with some hearing aids. In the event of such interference, we recommend that you contact your service provider.

#### Other Medical Devices

If you use any other personal medical devices, consult your device manufacturer to determine if they are adequately shielded from external RF energy. Your doctor can help you obtain this information.

#### Health Care Facilities

Turn off your phone in health care facilities, whenever there are signs asking you to do so. Hospitals or health care facilities may use equipment that could be sensitive to external RF energy.

#### Vehicles

RF signals may affect improperly installed or inadequately shielded devices in motor vehicles.

Check with the manufacturer, or its representative, regarding your vehicle.

You should also consult the manufacturer about any equipment that has been added to your vehicle.

#### Facilities with signs

Turn off the phone in any facility where warning signs request you to do so.

#### Airplanes

FCC regulations prohibit the use of phones while in the air. Turn off your phone before boarding an airplane.

#### Blasting Areas

To avoid interfering with blasting operations, turn your phone off when in a 'blasting area' or in areas with signs that read: 'Turn off two-way radios' . Obey all signs and **instructions** 

#### Potentially Explosive **Atmosphere**

Turn off the phone when in an area with a potentially explosive atmosphere, and obey all signs and instructions.

Sparks in such areas could cause an explosion or fire that could result in personal injury or death.

Areas with a potentially explosive atmosphere are often clearly marked, but not always. Among the potentially dangerous areas are:

Fueling areas (such as gas stations), areas

below deck on boats, facilities where chemical products are transferred or stored, vehicles using liquefied petroleum gas (as propane or butane), areas where the air contains chemicals or particles (such as grain, dust or metal powders), and any other areas where you would normally be advised to turn off your vehicle engine.

#### For vehicles equipped with air bags

Air bags inflate with strong force. Do not place objects in the area over the air bag or in its deployment area, including wireless equipment, either installed or portable. Serious injuries could occur if wireless

equipment is improperly installed into the car when the air bag inflates.

#### Safety Information

Read and observe the following information for the safe and proper use of your phone, and to prevent any damage.

Also, keep the user's guide in an accessible place at all times after reading it.

#### Charger, Adapter and Battery **Security**

- The charger and adapter are designed only for indoor use.
- Dispose of your battery properly, or bring it to your wireless provider for recycling.
- The battery doesn't need to be fully discharged before recharging.
- Only use LG approved chargers that are specifically made for your phone model, since they are designed to maximize the battery life.
- Do not disassemble or short-circuit it.
- Keep the metal contacts on the battery clean.
- Replace the battery when it no longer provides acceptable performance. The battery can be recharged several hundred times before replacement.
- Charge the battery after long periods without use to maximize its life.
- The battery life will vary depending on usage patterns and environmental conditions.
- Intensive use of backlighting, browser, and packet data connectivity affect battery life and talk/standby times.
- The role of self-protection interrupts the phone when its operation is in an abnormal state. In this case, remove the battery from the phone, reinstall it, and turn on the phone.

#### Explosion, Shock and Fire **Danger**

- Do not place the phone in a place exposed to excessive dust, and keep the minimum required distance between the power cord and heat sources.
- Unplug the power cord before cleaning the phone, and clean the power plug whenever it is dirty.
- When using the power plug, make sure it is firmly connected. Otherwise, it can overheat or start a fire.
- Placing the phone in a pocket or bag without covering the receptacle (power plug pin), metallic articles (such as a coin, clip or pen) may short-circuit the phone. Always cover the receptacle when not in use.
- Do not short-circuit the battery. Metal items, such as coins, paper clips, or pens, in your pocket or bag may cause a shortcircuit between the  $+$  and - terminals of the battery (metal strips on the battery). The short-circuit of the terminals may damage the battery and cause an

#### explosion.

#### General Notice

- Using a damaged battery, or inserting it into the mouth can cause serious injuries.
- Do not place the phone in proximity to items containing magnetic components, such as credit cards, calling cards, bank books, or subway tickets. The phone magnetism may damage the data stored in the magnetic strip.
- Talking on the phone for a long period of time may reduce call quality, because of

the heat generated during use.

- When the phone has not been in use for a long time, store it in a safe place, with the power cord unplugged.
- Using the phone close to a receiving equipment (such as TV or radio) may cause interference.
- Do not use the phone if the antenna is damaged. If a damaged antenna contacts skin, it may cause a slight singe. Contact an LG Authorized Service Facility to replace the damaged antenna.

- Do not immerse your phone in water. If this happens, immediately turn it off and remove the battery. If your phone does not work, take it to an LG Authorized Service Facility.
- The power supply contains elements that could be harmful to your health, if components are handled directly. If this happens, we recommend immediate hand-washing.
- Do not paint the phone.
- Data stored in your phone might be deleted due to careless use, hardware

repair or software upgrade. Please backup your important phone numbers (ringtones, text or voice messages, images, and videos might also get deleted). The manufacturer is not liable for damages due to loss of data.

- When using the phone in public places, you may set the ringer on vibrate to avoid disturbing others.
- Do not switch the phone on/off while it is in your ear.

#### **Ambient temperatures**

**Max:** +50°C (discharging), +45°C (charging) **Min:** -10 °C

#### **Notice: Open Source Software**

To obtain the corresponding source code under GPL, LGPL, MPL and other open source licences, please visit http:// opensource.lge.com/

All referred licence terms, disclaimers and notices are available for download with the source code.

### Getting to know your phone

#### Before you start using the phone, please read this!

Please check to see whether any problems you encountered with your phone are described in this section before taking the phone in for service or calling a service representative.

#### 1. Phone memory

When there is less than 10% of space available in your phone memory, your phone cannot receive new messages. You need to check your phone memory and delete some data, such as applications or messages, to

make more memory available.

#### **To uninstall applications:**

- 1 Touch  $\frac{1}{2}$  > Apps tab > Settings > **Apps** from the DEVICE category.
- Once all applications appear, scroll to **2**  and select the application you want to uninstall.
- Touch **Uninstall**. **3**

### 2. Optimising battery life

Extend your battery's life between charges

by turning off features that you don't need to having running constantly in the background. You can monitor how applications and system resources consume battery power.

#### **Extending your phone's battery life:**

- Turn off radio communications you are not using. If you are not using Wi-Fi, Bluetooth or GPS, turn them off.
- Reduce screen brightness and set a shorter screen timeout.
- Turn off automatic syncing for Gmail™, Calendar, Contacts and other applications.

Some applications you have downloaded • may reduce battery power.

#### **To check the battery power level:**

• Touch  $\frac{1}{\sqrt{2}}$  > Apps tab > Settings > **About phone** under SYSTEM > **Status** The battery status (charging or not charging) and level (percentage charged) are displayed.

#### **To monitor and control how battery power is being used:**

• Touch **iii** > Apps tab > Settings > **Power Saver** from the DEVICE >
#### **Battery use** category under BATTERY INFORMATION.

Battery usage time is displayed on the screen. It tells you how long it has been since you last connected your phone to a power source or, if currently connected, how long the phone was last running on battery power. The screen shows the applications or services using battery power, listed in order from the greatest to smallest amount used.

# 3. Using folders

You can combine several app icons in a folder. Drop one app icon over another on a Home screen, and the two icons will be combined.

**NOTE:** After you open an app, you can usually adjust its settings by choosing items from its Menu icon near the top or bottom of the screen.

### 4. Before installing an open source application and OS

# **WARNING**

If you install and use an OS other than the one provided by the manufacturer, it may cause your phone to malfunction. In addition, your phone will no longer be covered by the warranty.

# **WARNING**

To protect your phone and personal data, only download applications from trusted sources, such as Android Market™. If there are improperly installed applications on your phone, it may not work normally or a serious error may occur. You must uninstall those applications and all associated data and settings from the phone.

# 5. Using the hard reset (factory reset)

If your phone does not restore to the original condition, use a hard reset (factory reset) to initialise it.

- When the phone is switched off, press **1**  and hold the **Volume down key + Power key** with your left hand.
- When the LED on the bottom of the phone **2**  lights up, release **Volume down key + Power keys** and press and hold the **Home key** (for about 2 seconds) at the same time.

**3** The phone will turn on and perform a factory reset immediately.

Do not operate your phone for at least a minute, while the hard reset is carried out. You will then be able to switch your phone back on.

### **WARNING**

If you perform a hard reset, all user applications, user data and DRM licences will be deleted. Please remember to back up any important data before performing a Hard Reset.

### 6. Opening and switching applications

Multitasking is easy with Android because you can keep more than one application running at the same time. There's no need to quit an application before opening another. Use and switch between several open applications. Android manages each application, stopping and starting them as needed to ensure that idle applications don't consume resources unnecessarily.

### **To view the list of recently used applications:**

Simply press and hold the **Home** key.

### **To stop applications:**

- **1** Touch  $\equiv$  > Apps tab > Settings > **Apps** from the DEVICE **> RUNNING** tab.
- Scroll and touch the desired application **2** and touch **Stop** to stop it.

### 7. Installing PC software (LG PC Suite)

The LG PC Suite is a software package that helps you connect your device to a PC via a

USB cable and Wi-Fi. Once connected, you can use the functions of your device from your PC.

#### **With the LG PC Suite software, you can...**

- Manage and play your media content (music, movies, pictures) on your PC.
- Send multimedia content to your device. •
- Synchronise data (schedules, contacts, bookmarks) between your device and PC.
- Backup the applications in your device.
- Update the software in your device.
- Backup and restore the device.

• Play multimedia content from your PC on your device.

**NOTE:** You can use the application's Help menu to find out how to use your LG PC Suite software.

#### **Installing the LG PC Suite software**

The LG PC Suite software can be downloaded from the LG webpage.

Go to www.lg.com and select a country of **1**  your choice.

- Go to **Support** > **Mobile Phone Support 2**  > Select the Model (LG-E615f).
- Click **PC Sync** from **Download**, and **3**  click **WINDOW PC Sync Download** to download the **LG PC Suite** software.

#### **System Requirements for the LG PC Suite software**

- OS: Windows XP 32 bit (Service Pack 2), Windows Vista 32 bit/64 bit, Windows 7 32 bit/64 bit
- CPU: 1 GHz (or faster) processors
- Memory: 512 MB (or more) RAM
- Graphic card: 1024 x 768 resolution, 32- bit colour (or higher)
- HDD: 100 MB (or more) free hard disk space (more free hard disk space may be needed depending on the volume of data stored)
- Required software: LG integrated drivers

#### **NOTE: LG integrated USB driver**

LG integrated USB driver is required to connect an LG device and PC and is installed automatically when you install the LG PC Suite software.

# 8. Synchronising your phone to a computer

Data from your device and PC can be synchronised easily using the LG PC Suite software. Contacts, schedules, and bookmarks can be synchronised.

### The procedure is as follows:

- Connect your device to your PC (use a **1**  USB cable or Wi-Fi connection).
- After connection, run the program **2**  and select the device section from the category on the left side of the screen.
- Click [Personal information] to select it. **3**
- Tick the checkboxes of the content you **4**  want to synchronise, and click the **Sync** button.

### 9. Synchronising your phone to a computer via USB

**NOTE:** To synchronise your phone with your PC using the USB cable, you need to install LG PC Suite on your PC. Please refer to previous pages to install LG PC Suite.

**1** Touch  $\equiv$  > Apps tab > Settings > **Storage** from the DEVICE tab to check out the storage media. (If you want to transfer files to or from a memory card, insert a memory card into the phone.)

- Connect the phone to your PC using the **2**  USB cable.
- **3** The USB connection mode list will appear; select the **Media sync (MTP)** option.
- Open the removable memory folder on **4**  your PC. You can view the mass storage content on your PC and transfer the files.
- **5** Copy the files from your PC to the drive folder.
- **6** Select the charge only option to disconnect the phone.

**TIP!** To use the microSD card on your phone again, you need to open the notification drawer and touch  $\mathbb{E}$  > **Charge only**.

#### **To disconnect your phone from the computer:**

Open the notification drawer and touch **R2** > **Charge only** to disconnect your phone from the computer safely.

### 10. Hold your phone upright

Hold your mobile phone vertically, as you would a regular phone. The LG-E615f has an internal antenna. Be careful not to scratch or damage the back of the phone, as this may affect performance.

While making/receiving calls or sending/ receiving data, avoid holding the lower part of the phone where the antenna is located. Doing so may affect call quality.

### 11. When the screen freezes

**If the screen freezes or the phone does not respond when you try to operate it:**

Remove the battery, reinsert it, then turn the phone on.

### **OR**

Press and hold the **Power/Lock** key for 10 seconds to turn it off.

If it still does not work, please contact the service centre.

# Device components

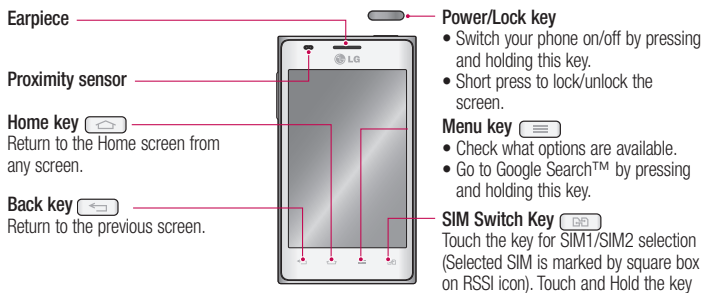

to go to Dual SIM settings.

#### **NOTE: Proximity sensor**

When receiving and making calls, the proximity sensor automatically turns the backlight off and locks the touch screen by sensing when the phone is near your ear. This extends battery life and prevents you from unintentionally activating the touch screen during calls.

### **WARNING**

Placing a heavy object on the phone or sitting on it can damage the LCD and touch screen functions. Do not cover the LCD proximity sensor with protective film. This could cause the sensor to malfunction.

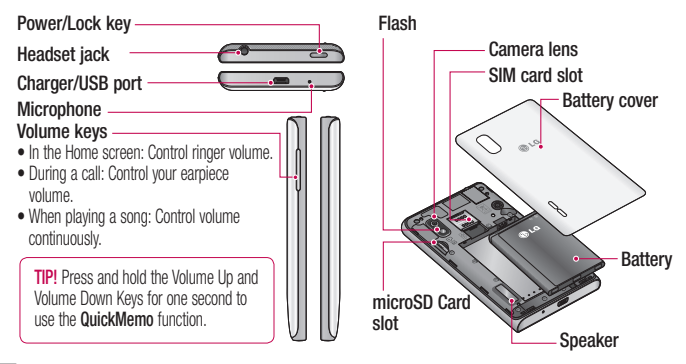

### Installing the SIM card and battery

Before you can start exploring your new phone, you'll need to set it up. To insert the SIM card and battery:

**1** To remove the battery cover, hold the phone firmly in one hand. With your other hand, lift off the battery cover with your thumbnail as shown in figure.

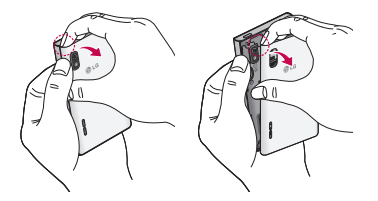

**2** Slide the SIM card into the SIM card slot. Make sure the gold contact area on the card is facing downwards. **2** Slide the SIM card into the SIM card slot. **3** Insert the battery into place by aligning

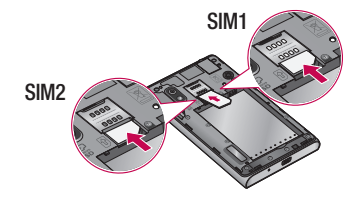

the gold contacts on the phone and the battery (1) and pressing it down until it clicks into place (2).

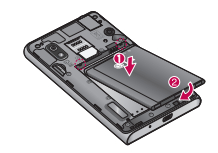

4 Align the battery cover over the battery **Charging your phone** compartment (1) and press it down until it clicks into place (2).

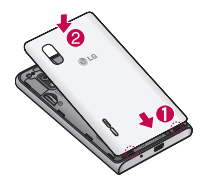

The charger connector is at the bottom of the phone. Insert the charger and plug it into an electrical outlet.

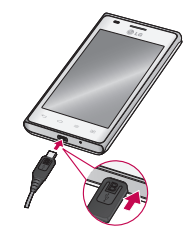

**NOTE:** The battery must be fully charged initially to improve battery lifetime.

**NOTE:** Do not open the battery cover while your phone is charging.

### Using the memory card

Your phone supports the use of microSD™ or microSDHCTM memory cards of up to 32 GB capacity. These memory cards are specifically designed for mobile phones

and other ultra-small devices, and are ideal for storing media-rich files such as music, programs, videos, and photographs for use with your phone.

#### **To insert a memory card:**

Insert the memory card into the slot. Make sure the gold contact area is facing downwards.

#### **To safely remove the memory card:**

Touch > **Apps** tab > **Settings** > **Storage** and then DEVICE > **Unmount SD card** > **OK**.

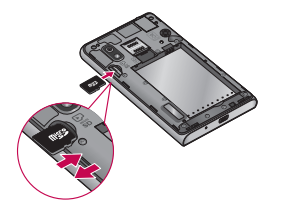

#### **NOTE:**

- Use only compatible memory cards with your phone. Using incompatible memory cards may damage the card and data stored on the card, as well as the phone.
- As the device uses FAT32, the maximum size for any given file is 4 GB.

# **WARNING**

Do not insert or remove the memory card when the phone is on. Doing so may damage the memory card as well as your phone, and the data stored on the memory card may become corrupt.

#### **To format the memory card:**

Your memory card may already be formatted. If it isn't, you must format it before you can use it.

**NOTE:** All files on your memory card are deleted when it is formatted.

- **1** Touch **iii** to open the application list.
- Scroll and touch **Settings** > **Storage 2**  from the DEVICE tab.
- Touch **Unmount SD card** and touch **OK 3**  to confirm.
- Touch **Erase SD card** > **Erase SD card 4**  > **Erase everything**, and then confirm your choice.

**5** If you have set a pattern lock, input the pattern lock then select **Erase everything**.

**NOTE:** If there is content on your memory card, the folder structure may be different after formatting, as all the files will have been deleted.

### **5** Locking and unlocking the screen

If you do not use the phone for a while, the screen is turned off and locked automatically. This helps to prevent accidental touches and saves battery power.

When you are not using the LG-E615f, press the **Power/Lock key to lock your** phone.

If there are any programs running when you set lock screen, they may be still running in Lock mode. It is recommended that you exit all programs before entering Lock mode to avoid unnecessary charges (e.g. phone calls, web access and data communications).

To wake up your phone, press the **Power/ Lock key** . The lock screen will appear. Touch and slide the lock screen in any direction to unlock your home screen. The last screen you viewed will open.

# Secure your lock screen

You can lock the touch screen by activating the screen lock feature. Your phone will require the unlock code each time you turn on the phone or unlock the touch screen.

LG is not responsible for any loss of • security codes or private information or other damage caused by illegal software.

#### **Set a swipe unlock**

- **1** On the Home screen, touch **if** to open the application list and select **Settings** > **Lock screen** > **Select screen lock**
	- > **Swipe**.

Swipe the screen to unlock the screen. **2** 

### **Set an unlock pattern**

- **1** On the Home screen, touch **iii** to open the application list and select **Settings** > **Lock screen** > **Select screen lock** > **Pattern**.
- See the on-screen instructions and **2**  example patterns and select **Next**.
- Draw a pattern by dragging your finger to **3**  connect at least 4 dots.
- Select **Continue**. **4**
- **5** Draw a pattern again to confirm.

# Select **Confirm**. **6**

# **Set an unlock PIN code**

- **1** On the Home screen, touch **in the open** the application list and select **Settings** > **Lock screen** > **Select screen lock**  > **PIN**.
- Enter a new PIN (numeric) and select **2 Continue**.
- Enter the PIN again and select **OK**. **3**

# **Set an unlock password**

**1** On the Home screen, touch **in the open** the application list and select **Settings** >

#### **Lock screen** > **Select screen lock** > **Password**.

- Enter a new password (alphanumeric) **2**  and select **Continue**.
- Enter the password again and select **OK**. **3**

### **NOTE:**

### **Precautions to take when using pattern lock.**

It is very important to remember the unlock pattern you set. You will not be able to access your phone if you use an incorrect pattern five times. You have five chances to enter your unlock pattern, PIN or password. If you have used all 5 opportunities, you can try again after 30 seconds.

#### **When you cannot recall your unlock pattern:**

If you logged in to your Google account on the phone but failed to enter the correct pattern 5 times, tap the **Forgot pattern** button (or, if you preset the backup PIN, you can use the backup PIN code to unlock the  $pattern)$ .  $\Rightarrow$  page 55). You are then required to log in with your Google account to unlock your phone.

If you have not created a Google account on the phone or you forgot it, you have to perform a hard reset.

**If you have forgotten your PIN or password:** If you have forgotten your PIN or password, you need to perform a hard reset.

# Your Home screen

# Touch screen tips

Here are some tips on how to navigate around your phone.

**Touch** – To choose a menu/option or open an application, touch it.

**Touch and hold** – To open an options menu or grab an object you want to move, touch and hold it.

**Drag** – To scroll through a list or move slowly, drag across the touch screen.

**Flick** – To scroll through a list or move quickly, flick across the touch screen (drag quickly and release).

#### **NOTE:**

- To select an item, touch the centre of the icon.
- Do not press too hard; the touch screen is sensitive enough to pick up a light, firm touch.
- Use the tip of your finger to touch the option you want. Be careful not to touch any other keys.

#### Home screen

Simply swipe your finger to the left or right to view the panels. You can customise each panel with apps, downloads, widgets and wallpapers.

**NOTE:** Some screen images may vary depending on your phone provider.

On your Home screen, you can view quick keys at the bottom of the screen. Quick keys provide easy, one-touch access to the functions you use the most.

**Touch the Phone** icon to bring up the touch screen dialpad to make a call.

 Touch the **Messaging** icon to access the messaging menu. This is where you can create a new message.

**Touch the Contacts** icon to open your contacts.

**Touch the Apps** icon at the bottom of the screen. You can then view all your installed applications. To open any application, simply touch the icon in the applications list.

# Your Home screen

# Customising the Home screen

You can customise your Home screen by adding apps, downloads, widgets or wallpapers. For more convenience using your phone, add your favourite Application Shortcuts to the Home screen.

**1** Home screen  $>$   $\pm$ .

or

Touch and hold the empty part of the Home screen go to the Edit mode screen.

The multiple panels of the Home screen **2**  and items in Apps, Downloads, Widgets or Wallpapers will be displayed on the

Edit mode screen.

**3** Scroll left or right to the panel that contains the item, and then tap and hold an item you want to move and drag the item to the desired location or panel.

#### **To remove an item from the Home screen:**

• **Home screen**  $>$  touch and hold the icon you want to remove  $>$  drag it to  $\bigcirc$ .

**TIP!** To add an application icon to the Home screen from the Applications menu, touch and hold the application you want to add.

#### Add or remove panels to the Home screen

You can add or remove panels of the Home screen to organise widgets according to your preferences and needs.

1 Place two fingers on the screen and pinch to switch to Edit mode. Then you can add, remove or change the order of the panels.

### Returning to recently-used applications

- **1** Touch and hold the **Home** key. The screen displays a pop-up with icons of applications you used recently.
- **2** Touch an icon to open the application. Or touch the **Back** key to return to your current application.

# Your Home screen

# Using Dual SIM

When two SIM cards are inserted on your phone, the SIM cards information are displayed on your notification drawer. When you touch the SIM switch key, currently active SIM is switched.

**NOTE**: If only one SIM card is inserted or one SIM is off, SIM switching is not available, and the SIM switch key has no action. During a call, sending a message or using a data service, the other SIM's RSSI might be displayed as 'No service' due to the network service status.

# **WARNING**

If you are outside of the service area, it may cause your device to consume more battery power.

# Notification drawer

The notification drawer runs across the top of your screen.

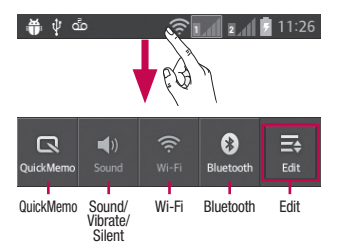

### To customise the notification panel

You can customise the notification panel to match your preferences.

#### **To rearrange items on the notification panel**

Touch  $\equiv$ . Then, you can check and rearrange items on the notification panel.

# **To view further notification settings**

Touch  $\mathbf{\Xi} > \mathbf{\Xi}$ .

You can add and remove the items on the notification panel like Sound profile, Wi-Fi,

# Your Home screen

Bluetooth, Airplane mode, and so on. Touch and slide the notification drawer down with your finger.

Touch  $\equiv$   $>$   $\equiv$  to manage the Notifications. Here you can check and manage Sound, Wi-Fi, Bluetooth, Airplane mode, Accounts & sync, Auto-rotate screen, Brightness, Data enabled, GPS, Portable Wi-Fi Hotspot, and so on.

# Viewing the status bar

The status bar uses different icons to display phone information such as signal strength,

new messages, battery life, and active Bluetooth and data connections.

Below is a table explaining the meaning of icons you're likely to see in the status bar.

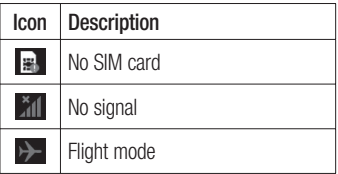

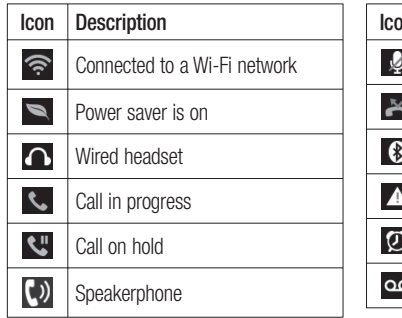

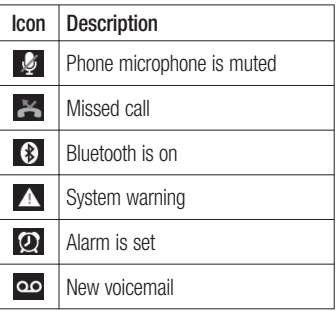

# Your Home screen

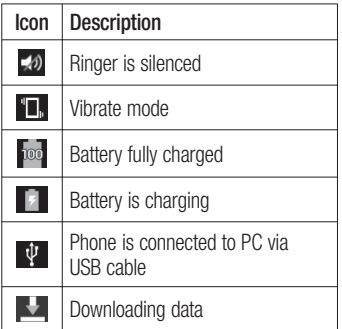

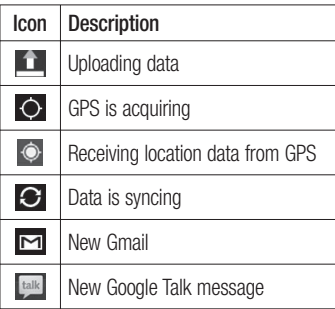

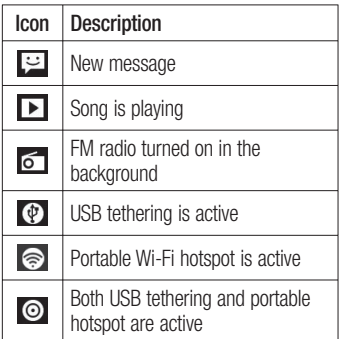

**NOTE:** Icons shown on the display may vary depending on your region or service provider.

### Onscreen keyboard

You can enter text using the onscreen keyboard. The on-screen keyboard appears automatically on the screen when you need to enter text. To manually display the keyboard, simply touch a text field where you want to enter text.

# Your Home screen

### **Using the keypad & entering text**

Tap once to capitalise the next letter you type. Double-tap or touch and hold for all caps.

 $\frac{2}{1232}$   $\frac{2}{122}$  Tap to switch to the numbers and symbols keyboard. You can also touch and hold this tab to view the Settings menu.

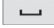

 $\Box$  Tap to enter a space.

 $\overline{f}$  Tap to create a new line in the message field.

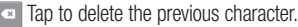

# Entering accented letters

When you select French or Spanish as the text entry language, you can enter special French or Spanish characters (e.g. 'á'). For example, to input 'á', touch and hold the 'a' key until the zoom-in key grows bigger and displays characters from different languages. Then select the special character you want.

# Google account set up

When you first turn on your phone, you have the opportunity to activate the network, to sign into your Google Account and to decide how you want to use some Google services.

### **To set up your Google account:**

• Sign into a Google Account from the prompted set up screen.

#### **OR**

 $\bullet$  Touch  $\Box$  > Apps tab > select a Google application (such as **Gmail**) > select **New** to create a new account.

If you have a Google account, touch **Existing**, enter your email address and

#### password, then touch **Sign in**.

Once you have set up your Google account on your phone, your phone automatically synchronises with your Google account on the web.

Your phone is synchronised with your contacts, Gmail messages, Calendar events and other information from these applications and services on the web. (This depends on your synchronisation settings.) After signing in, you can use Gmail™ and take advantage of Google services on your phone.
# Social networking

With your phone, you can take advantage of social networking and manage your microblog in on-line communities. You can update your current status, upload photos, and view your friend's status updates in real-time.

You can add your Facebook and Twitter accounts to your phone. If you don't have an account, you can visit their sites to set it up. **NOTE**: Additional costs may be incurred when connecting and using online services. Check your data charges with your network provider.

- On the home screen, choose any SNS **1**  application you want to use.
- **2** If you don't yet have an account, touch Sign up now and input details.
- Enter the e-mail address and password **3** that you set up on your community, then tap Log in.
- Wait while your details are checked with your community. **4**
- Check your community is turned **ON**. If **5**  you tap your community, you can see the current status of your social community.

**TIP!** If you add a social networking widget on your home screen, the widget will show your status when your phone updates from the network. You can also access the social community directly by touching the widget.

### Viewing and updating your status

- Choose a community you want to access. **1**
- You can see the current status of your **2**

# Social networking

social community.

**3** You can update your status with comments or by uploading photos.

**NOTE**: This is dependent on network services.

**TIP!** You can use information about friends only in SNS or sync all data to **Contacts** 

## Removing accounts on your phone

Touch  $\mathbf{w}$  > Apps tab > Settings > **Accounts & sync** > Choose an account you want to delete > Touch **Remove account**.

## Wi-Fi

With Wi-Fi, you can use high-speed Internet access within the coverage of the wireless access point (AP). Enjoy wireless Internet using Wi-Fi, without extra charges.

# Connecting to Wi-Fi networks

To use Wi-Fi on your phone, you need to access a wireless access point or 'hotspot'. Some access points are open and you can simply connect to them. Others are hidden or use security features; you must configure your phone to be able to connect to them.

Turn off Wi-Fi when you're not using it to extend the life of your battery.

**NOTE:** If you are out of the Wi-Fi zone or have set Wi-Fi to **OFF**, additional charges may be applied by your mobile operator for mobile data use.

#### **Turning Wi-Fi on and connecting to a Wi-Fi network**

- **1** Touch  $\equiv$  > Apps tab > Settings > Wi-**Fi** from the WIRELESS & NETWORKS tab.
- Set **Wi-Fi** to **ON** to turn it on and start **2**

scanning for available Wi-Fi networks.

- **3** Tap the Wi-Fi menu again to see a list of active and in-range Wi-Fi networks.
	- Secured networks are indicated by a lock icon.
- Touch a network to connect to it. **4** 
	- If the network is secured, you are prompted to enter a password or other credentials. (Ask your network administrator for details)
- **5** The status bar displays icons that indicate Wi-Fi status.

## **Bluetooth**

You can use Bluetooth to send data by running a corresponding application, not from the Bluetooth menu as on most other mobile phones.

### **NOTE:**

• LG is not responsible for the loss, interception or misuse of data sent or received via the Bluetooth wireless feature.

- Always ensure that you share and receive data with devices that are trusted and properly secured. If there are obstacles between the devices, the operating distance may be reduced.
- Some devices, especially those that are not tested or approved by Bluetooth SIG, may be incompatible with your device.

### **Turning on Bluetooth and pairing up your phone with a Bluetooth device**

You must pair up your device with another device before you connect to it.

- 1 Touch  $\equiv$  > Apps tab > Settings > Set **Bluetooth** to **ON** from the WIRELESS & NETWORKS tab.
- Tap the **Bluetooth** menu again. Your **2** phone will scan for and display the IDs of all available Bluetooth devices that are in range. If the device you want to pair with isn't on the list, make sure the target device is set to be discoverable, then tap

### **Search for devices** again.

Choose the device you want to pair up **3**  with from the list.

Once the paring is successful, your device will connect to the device.

**NOTE:** Some devices, especially headsets or hands-free car kits, may have a fixed Bluetooth PIN, such as 0000. If the other device has a PIN, you must enter it.

### **Send data using the Bluetooth wireless feature**

- Select a file or item, such as a contact, **1**  calendar event, or media file, from an appropriate application or **Downloads**.
- **2** Select an option for sending data via **Bluetooth**

**NOTE:** The method for selecting an option may vary by data type.

Search for and pair with a Bluetooth-**3**  enabled device.

#### **Receive data using the Bluetooth wireless feature**

**1** Touch  $\equiv$  > Apps tab > Settings > Set **Bluetooth** to ON **a** and touch **Make phone visible** to be visible on other devices.

**NOTE:** To select the length of time that your device will be visible, touch  $f \equiv f$ > **Visibility timeout.**

Select **Pair** to confirm that you are willing **2**  to receive data from the device.

### Sharing your phone's data connection

USB tethering and portable Wi-Fi hotspot are great features when there are no wireless connections available. You can share your phone's mobile data connection with a single computer via a USB cable (USB tethering). You can also share your phone's data connection with more than one device at a time by turning your phone into a portable Wi-Fi hotspot.

When your phone is sharing its data connection, an icon appears in the status

bar and as an ongoing notification in the notifications drawer.

For the latest information about tethering and portable hotspots, including supported operating systems and other details, visit http://www.android.com/tether.

### **To change Portable Wi-Fi hotspot settings:**

 $\bullet$  Touch  $\Box$  > Apps tab > Settings > **More** from the WIRELESS & NETWORKS tab > **Portable Wi-Fi hotspot** > Choose options that you want to adjust.

**TIP!** If your computer is running Windows 7 or a recent distribution of some flavours of Linux (such as Ubuntu), you don't usually need to prepare your computer for tethering. But if you're running an earlier version of Windows or another operating system, you may need to prepare your computer to establish a network connection via USB. For the most current information about which operating systems support USB tethering and how to configure them, visit http://www.android.com/tether.

#### **To rename or secure your portable hotspot**

You can change the name of your phone's Wi-Fi network name (SSID) and secure its Wi-Fi network.

- **1** On the Home screen, touch  $\mathbb{H}$  > Apps tab > **Settings.**
- Touch **More** from the WIRELESS & **2**  NETWORKS tab and select **Portable Wi-Fi hotspot**.
- Ensure **Portable Wi-Fi hotspot** is ticked. **3**
- Touch **Configure Wi-Fi hotspot**. **4** 
	- The **Configure Wi-Fi hotspot** dialogue box will open.
	- You can change the network SSID (name) that other computers see when scanning for Wi-Fi networks.
	- You can also touch the **Security** menu •to configure the network with Wi-Fi Protected Access 2 (WPA2) security using a pre-shared key (PSK).

- If you touch the **WPA2 PSK** security option, a password field is added to the **Configure Wi-Fi hotspot** dialogue box. If you enter a password, you will need to enter that password when you connect to the phone's hotspot with a computer or other device. You can set **Open** in the **Security** menu to remove security from your Wi-Fi network.
- **5** Touch Save.

#### **ATTENTION!**

If you set the security option as Open, you cannot prevent unauthorised usage of online services by other people and additional charges can be incurred. To avoid unauthorised usage, you are advised to keep the security option active.

### Enabling Wi-Fi Direct to share through SmartShare

Wi-Fi Direct automatically scans nearby Wi-Fi Direct devices and the searched devices are listed as they are found so you can select a specific device to share multimedia data with through Smart Share.

**NOTE:** Wi-Fi Direct cannot be enabled while using other Wi-Fi functions.

1 Touch  $\frac{1}{2}$  > Apps tab > Settings > **More** from the WIRELESS & NETWORKS

### tab > **Wi-Fi Direct.**

Select a device to connect from the **2** scanned device list.

**CREATE GROUP** – Touch to activate group owner mode, which enables the legacy Wi-Fi devices to connect by scanning your phone. In this case you must enter the password that is set in **Password**.

**NOTE:** When your phone becomes a group owner it will consume more battery power than when it is a client. The Wi-Fi Direct connection does not provide an Internet service. Additional costs may be incurred when connecting and using online services. Check data charges with your network provider.

## Using SmartShare

Using your phone, you can allow media content files on the network to be shared with other players.

- **1** Touch **iii** and then select SmartShare .
	- Your device should be connected to a Wi-Fi network. If not, a new window appears for Wi-Fi connection.
- From: Set a library to view a content list. **2** 
	- If there is a previously connected device, the device's content list of is

displayed.

- To: Set a player to play the content files. **3** 
	- You can only play the files on the supported devices, such as DLNAenabled TVs and PCs.
	- Touch  $\bigcirc$  to search for available devices again.
- Select a content file you want to play **4**  from the content list.
	- Touch and hold a content file to play it or to view its details.
	- Touch the menu button to play, upload/ •

download, set it or view Help.

- Upload/download content files to/from the **5**  content list.
	- You can upload the content files saved on your phone to other devices.
	- You can download the content files saved in an external library to your phone.
	- Download/upload progress can be viewed on the notification bar.
	- The uploaded or downloaded content files are saved in the **SmartShare** folder.

- Enable **DMS** in the **Settings** menu. **6** 
	- **Discoverable**: Detects your phone among other DLNA-enabled devices.
	- **Device name**: Sets the name and icon displayed on other devices.
	- **Always accept request**: Automatically accepts requests from other devices to share content files.
	- **Receive files:** Allows other devices to upload files to your phone.
	- **MY SHARE CONTENTS: Allows you** to set the media file type you want to share.

## **NOTE:**

**DMS (Digital Media Server)** allows • you to share content files on your phone with other devices connected to the same network. With the DMC (Digital Media Controller) function you can view and control (playback/stop) content files on other digital devices. You can also play content files saved on other devices on your phone using the DMP (Digital Media Player).

- You can only play content files in the formats supported by the DMR. It may not be possible to play some content files, depending on the DMR.
- The upload or download function may not be supported, depending on the DMS.

### PC connections with a PC data cable

Learn to connect your device to a PC with a PC data cable in USB connection modes. By connecting the device to a PC you can transfer data to and from your device directly and use the PC software (LG PC Suite).

### **Sync your phone with your computer**

To synchronise your phone with your PC using the USB cable, you need to install the PC software (LG PC Suite) on your PC. Download the program from the LG website (www.lg.com).

- Use the USB data cable to connect your **1**  phone to the PC. The USB connection type list will appear; select LG software.
- **2** Run the LG PC Suite program on your PC.

Refer to the PC software (LG PC Suite) help for more information.

**NOTE:** The LG integrated USB driver is required to connect an LG device to a PC. It is installed automatically when you install the LG PC Suite software.

#### **Transferring music, photos and videos using USB mass storage mode**

1 Connect the LG-E615f to a PC using a USB cable.

- If you haven't installed LG Android **2**  Platform Driver on your PC, you need to change the settings manually. Choose **System settings > Connectivity > USB Connection type**, then select **Media sync (MTP)**.
- You can view the mass storage content **3**  on your PC and transfer the files.

**NOTE**: If you installed LG Android Platform Driver, you will immediately see a pop-up saying Turn on USB storage.

### **Synchronise with Windows Media Player**

Ensure that Windows Media Player is installed on your PC.

- **1** Use the USB cable to connect the phone to a PC on which Windows Media Player is installed.
- Select the **Media sync (MTP)** option. **2**  When connected, a popup window will appear on the PC.
- **3** Open Windows Media Player to synchronise music files.
- Edit or enter your device's name in the **4**  popup window (if necessary).
- **5** Select and drag the music files you want to the sync list.
- **6** Start synchronisation.
- The following requirements must be satisfied to synchronise with Windows Media Player.

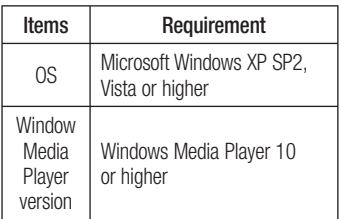

• If the Windows Media Player version is lower than 10, install version 10 or higher.

# **Calls**

## Making a call

- **1** Touch  $\leq$  to open the keypad.
- Enter the number using the keypad. To **2**  delete a digit, touch the  $\mathbf{X}$
- **3** Touch **c** to make a call.
- **4** To end a call, touch the **End** icon  $\boxed{\bullet}$ .

**TIP!** To enter '+' to make international calls, touch and hold  $\overline{0+}$ .

**TIP!** If both the SIM cards are inserted and activated, SIM1/SIM2 can be selected on Dial Screen by using SIM switching key.

# Calling your contacts

- **1** Touch **1 b** to open your contacts.
- Scroll through the contact list or enter the **2**  first few letters of the contact you want to call by touching **Search contacts**.
- **3** In the list, touch the contact you want to call.

# **Calls**

## Answering and rejecting a call

When you receive a call in Lock state, hold and slide the  $\mathbb{C}$  to answer the incoming call.

Hold and slide the  $\sim$  to decline an incoming call.

Hold and slide the **Quick msg** icon at the bottom if you want to send a quick message.

#### **TIP! Quick msg**

You can send a message quickly using this function. This is useful if you need to reply the message during a meeting.

## Adjusting call volume

To adjust the in-call volume during a call, use the volume up and down keys on the left-hand side of the phone.

### Making a second call

- During your first call, touch **Menu** > **1 Add call** and dial the number. You can also see a list of recently dialled numbers by touching  $\mathbf \Sigma$ , or you can search your contacts by touching  $\Box$  and select the number you want to call.
- **2** Touch **L** to make the call.
- **3** Both calls are displayed on the call screen. Your initial call is locked and put on hold.
- Touch the displayed number to toggle **4**  between calls. Or touch **Merge call**

to make a conference call.

**5** To end active calls, touch **End** or press the **Home** Key and slide the notification bar down and select the **End call** icon

**NOTE:** You are charged for each call you make.

## Viewing your call logs

.

On the Home screen, touch  $\Box$  and choose the **Call logs** tab  $\mathbf{E}$ .

# **Calls**

View a complete list of all dialled, received and missed voice calls.

**TIP!** Touch any call log entry to view the date, time and duration of the call.

**TIP!** Touch the **Menu** key, and then touch **Delete all** to delete all the recorded items.

### Call settings

You can configure phone call settings such

as call forwarding and other special features offered by your carrier.

- On the Home screen, touch  $\mathbb{C}$ . **1**
- Touch the **Menu** key. **2**
- Tap **Call settings** and choose the options **3**  that you want to adjust.

**Fixed dialling numbers** – To turn on and compile a list of numbers that can be called from your phone. You'll need your PIN2, which is available from your operator. Only numbers on the fixed dial list can be called from your phone.

**Voicemail service** – Allows you to select your carrier's voicemail service.

**Voicemail settings** – If you are using your carrier's voicemail service, this option allows you to enter the phone number to use for listening to and managing your voicemail.

**Save unknown numbers** – Add unknown numbers to contacts after a call.

**Call reject** – Allows you to set the call reject function. Choose from **Disabled**, **Reject calls on list** or **Reject all calls**.

**Quick messages** – When you want to reject a call, you can send a quick message using

this function. This is useful if you need to reject a call during a meeting.

**Call forwarding** – Choose whether to divert all calls when the line is busy, when there is no answer or when you have no signal.

**Call barring** – Select when you would like calls to be barred. Enter the call barring password. Please check with your network operator about this service.

**Call duration** – View the duration of calls, including all calls, dialled calls, received calls and last call.

# **Calls**

#### **Additional settings** – This lets you change the following settings:

**Caller ID:** Choose whether to display your number on an outgoing call.

 **Call waiting:** If call waiting is activated, the handset will notify you of an incoming call while you are on the phone (depending on your network provider).

# **Contacts**

Add contacts to your phone and synchronise them with the contacts in your Google account or other accounts that support contact syncing.

## Searching for a contact

### **In the Home screen**

- **1** Touch **1** to open your contacts.
- Touch **Search contacts** and enter the **2**  contact name using the keyboard.

## Adding a new contact

1 Touch **1** to open your contacts.

2 Select  $\bigoplus$ .

- **3** Select a memory location. If you have more than one account, select an account to which you want to add the contact, such as **Phone** or **Google**.
- Touch a contact information category and **4**  enter your contact's details.
- **5** Touch **Save** to add the contact to memory.

# **Contacts**

### **You can also create a contact from the dialling screen.**

- **1** Touch  $\leq$   $\frac{1}{2}$  to open the dial screen.
- Enter a phone number. **2**
- Select **Add to Contacts** > **Create new 3 contact**.
- Select a memory location. If you have **4**  more than one account, select an account to which you want to add the contact, such as **Phone** or **Google**.
- **5** Enter the contact information.
- Touch a contact information category and **6**

enter your contact's details.

**7** Touch Save to add the contact to memory.

## Favourite contacts

You can classify frequently called contacts as favourites.

### **Adding a contact to your favourites**

- 1 Touch **1** to open your contacts.
- Touch a contact to view their details. **2**
- **3** Touch the star to the right of the contact's name. The star turns yellow.

#### **Removing a contact from your favourites list**

- **1** Touch **1 b** to open your contacts.
- Touch the **Favourites** tab, and choose a **2**  contact to view its details.
- Touch the yellow star to the right of the **3**  contact's name. The star will turn grey and the contact will be removed from favourites.

## Import or export contacts

To import/export contact files (in vcf format) between a storage memory (internal storage/ memory card) or SIM or USIM card and your device.

- **1** Touch **1 b** to open your contacts.
- Touch the **Menu** key > **Import/Export**. **2**
- **3** Select a desired import/export option. If you have more than one account, select an account to which you want to add the contact.
- Select contact files to import/export and **4** select **Import** to confirm.

# **Contacts**

### Moving contacts from your old device to your new device

**Export your contacts as a CSV file from your old phone to your PC, using a PC sync programme.**

- First install LG PC Suite on the PC. **1**  Run the programme, and connect your Android mobile phone to the PC using a USB cable.
- From the top of the screen, select **Device 2**  > **Import personal information** > **Import contacts**.
- A pop-up to open a contacts file will **3**  appear.
- Select a contacts file and click **Open**. **4**
- **5** A pop-up to import a new contact from the PC to the contacts in the device will appear.
- **6** If the contacts in the device and new contacts from the PC are different, select a contact you want to import from the PC.
- Click the [OK] button to import a new **7**  contact from the PC to the device.

# **Messaging**

Your LG-E615f combines SMS and MMS into one intuitive, easy-to-use menu.

## Sending a message

- **1** Touch **be** on the home screen, and touch **to open a blank message.**
- Enter a contact name or contact number **2**  in the **To** field. As you enter the contact name, matching contacts will appear. You can touch a suggested recipient. You can add multiple contacts.

**NOTE:** You will be charged for a text message for every person you send the message to.

- Touch the **Enter message** field and start **3**  to compose your message.
- Touch the **Menu** key to open the Options **4**  menu. Choose from **Add subject, Discard, Insert smiley** or **All messages.**
- **5** Touch **Send** to send your message.

# **Messaging**

The message screen opens, with your message after Recipient Name/Number. Responses will appear on the screen. As you view and send additional messages, a message thread will be created. **6** The message screen opens, with your<br> **A WARNING:** If an image, video or

**WARNING:** The 160-character limit may vary from country to country depending on the language and how the SMS is coded.

audio file is added to an SMS message, it is automatically converted into an MMS message and you are charged accordingly.

### Threaded box

Messages (SMS, MMS) exchanged with another party can be displayed in chronological order so that you can conveniently see an overview of your conversation.

### Using emoticons

Liven up your messages using emoticons. When writing a new message, touch the **Menu** key, then choose **Insert smiley**.

## Changing your message settings

Your LG-E615f message settings are predefined, so you can send messages immediately. You can change the settings based on your preferences.

Touch  $\equiv$  on the home screen, and touch the **Menu** key, then tap **Settings**.

## Email

You can use the Email application to read emails from services other than Gmail. The email application supports the following account types: POP3, IMAP and Exchange. Your service provider or system administrator can provide the account settings you need.

## Managing an email account

The first time you open the **Email** application, a setup wizard opens to help you to set up an email account.

#### **To add another email account:**

• Touch  $\mathbf{H}$  > Apps tab > **Email** > in the account screen, touch  $\equiv$  > **Settings** > **ADD ACCOUNT**

After the initial setup, Email displays the contents of your inbox. If you have added more than one account, you can switch among accounts.

#### **To change the settings of an email account:**

• Touch  $\mathbf{m}$  > Apps tab > **Email** > in the account screen, touch  $\equiv$  > **Settings** 

#### **To delete an email account:**

• Touch  $\mathbf{H}$  > Apps tab > **Email** > in the account screen, touch  $\equiv$  > **Settings** > touch an account you want to delete > **Remove account**

## Email account screen

You can touch an account to view its Inbox. The account from which you send email by default is indicated with a tick.

 $\Box$  – Touch the folder icon to open the account folders.

Only the most recent emails in your account are downloaded to your phone.

## Working with account folders

Each account has an Inbox, Outbox, Sent and Drafts folder. Depending on the features supported by your account's service provider, you may have additional folders.

# Composing and sending email

**To compose and send a message**

While in the **Email** application, touch **1** the  $\blacksquare$ 

# Email

- Enter an address for the message's **2**  intended recipient. As you enter text, matching addresses are offered from your Contacts. Separate multiple addresses with semicolons.
- Add Cc/Bcc and add attachment files if **3**  required.
- Enter the text of the message. **4**
- **5** Touch the  $\geqslant$ .

If you aren't connected to a network, for example, if you're working in airplane mode, the messages that you send are stored in your Outbox folder until

you're connected to a network again. If it contains any pending messages, the Outbox will be displayed on the Accounts screen.

**TIP!** When a new email arrives in the inbox, you will receive a notification by sound or vibration. Tap the email notification to stop notifications.

# Camera

### Getting to know the viewfinder

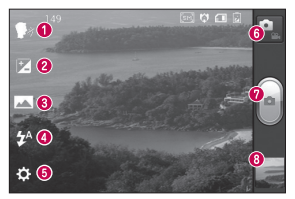

**NOTE:** The memory capacity may differ depending on the shooting scene or shooting conditions.

- **O Cheese shutter** This enables you to take a picture as voice command. Say "Cheese" when you get ready to take a photo.
- **<sup>2</sup>** Brightness This defines and controls the amount of sunlight entering the image.
- **Shot mode** Choose from **Normal**, **Panorama** or **Continuous shot**.
- **Flash** Allows you to turn on the flash when taking a photo in a dark place.
- **6 Settings** Touch this icon to open the Settings menu.
- $\odot$  **Video mode** Touch this icon to switch to video mode.
- **Capture** Takes a photo.
- **Gallery** Touch to view the last photo you captured. This enables you to access your gallery and view saved photos within camera mode.
# Camera

# Taking a quick photo

- 1 Open the **Camera** application.
- Hold the phone, point the lens towards **2**  the subject you want to photograph.
- Touch your finger on the subject from the **3**  screen and a focus box will appear on touched area.
- When the focus box turns green, the **4**  camera has focused on your subject.
- **5** Touch the **Capture** icon **e** to take the picture. Alternatively you can use the side volume keys.

# Using the advanced settings

In the viewfinder, touch  $\ddot{\mathbf{u}}$  to open all advanced options.

- $\bullet$  Restore all camera default settings.
- ? Touch whenever you want to see camera help guide for **Panorama**, **Continuous shot,** or **Cheese shutter**.
- $\bullet$  Focuses on the specific spot.
- $\blacksquare$  Select the image resolution. If you choose high resolution, the file size will increase, which means you will be able to store fewer photos in the memory.
- $\triangleq$  Finds the colour and light settings appropriate for the current environment. Choose from Normal, Portrait, Landscape, Sports, Sunset and Night.
- Iso The ISO rating determines the sensitivity of the camera's light sensor. The higher the ISO, the more sensitive the camera is. This is useful in darker conditions when you cannot use the flash.
- **WB** Improves colour qualities in different lighting conditions.
- $\mathbb{C}$  Choose a colour tone to use for your new view.
- $\bullet$  Takes pictures a few seconds after clicking the shutter. This option is ideal if you want to be in the picture.
- $\bullet$  Activate to use your phone's locationbased services. Take pictures wherever you are and tag them with the location. If you upload tagged pictures to a blog that supports geotagging, you can see the pictures displayed on a map.

## Camera

**NOTE:** This function is only available when GPS is active.

- $\mathbb{E}$  Select one of the four shutter sounds.
- $\blacksquare$  Allows you to review images after taking pictures.
- $\Box$  Select storage to save images.

**TIP!** When you exit camera mode, some settings return to their defaults, such as white balance, timer and scene mode. Check these before you take your next photo.

**TIP!** The Settings menu is superimposed over the viewfinder so, when you change elements of the image colour or quality, you see a preview of the image change behind the Settings menu.

**After taking photos, select the image viewer icon to view the photos you have taken**.

- To view more photos, scroll left or right. •
- To zoom in or out, place two fingers on the screen and spread them apart (move your fingers closer together to zoom out) or double-tap the screen.
- To send a photo to others, touch **Share**   $via <$  > desired item like Bluetooth, Email, Memo, Picasa and so on.
- **•** To delete a photo, touch **Delete f**.

### View a photo

Learn to view photos saved in your phone's storage.

- On the Home screen, open the application **1**  list and select **Gallery**.
- 2 Select a photo to view.

**While viewing a photo, use the following options:**

- To view more photos, scroll left or right. •
- To zoom in or out, tap the screen with two fingers and spread them apart (move your fingers closer together to zoom out).

# Camera

To send a photo to others, touch **Share**  •  $via <$  > desired item like Bluetooth, Email, Memo, Picasa and so on.

**TIP!** If you have an SNS account and set it up on your phone, you can share your photo with the SNS community.

• To delete a photo, touch **Delete f**. **Touch the Menu key to open all advanced options.**

**Set image as** – Touch to use the image as a **Contact photo**, **Lockscreen Wallpaper**

### or **Wallpaper**.

**Move** – Touch to move the image to a different place.

**Rename** – Touch to edit the name of the selected picture.

**Rotate left/Rotate right** – Rotate left or right.

**Crop** – crop your photo. Move your finger across the screen to select an area.

**Edit** – View and edit the picture.

**7** - Select the image resolution. If you choose high resolution, the file size will increase, which means you will be able to store fewer photos in the memory.

- **EX** Improves colour qualities in different lighting conditions.
- $\odot$  Applies artistic effects to the pictures.
- $\Box$  Applies the additional options for pictures.

**Slideshow** – Auto review automatically shows you the picture you just recorded. **Details** – Show the picture information.

**NOTE:** Some file formats are not supported, depending on the device software.

**NOTE:** If the file size exceeds the available memory, an error can occur when you open files.

## Video camera

### Getting to know the viewfinder

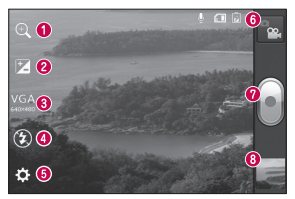

**NOTE:** While recording a video, place two fingers on the screen and pinch to use the Zoom function.

 $\Omega$  **Zoom** – Zoom in or zoom out.

- **Brightness** This defines and controls the amount of sunlight entering the video.
- **Video size** Touch to set the size (in pixels) of the video you are recording.
- **Flash** Allows you to turn on the flash when recording a video in dark conditions.
- $\bullet$  **Settings** Touch this icon to open the settings menu.
- **Camera mode** Touch this icon to switch to camera mode.
- **Record** Starts recording.
- **Gallery** Touch to view the last video you recorded. This enables you to access your gallery and view your saved videos from within video mode.

## Shooting a quick video

- 1 Press the **Camera** mode button down and the icon changes to  $\Box$ .
- The video camera viewfinder appears on **2**  the screen.
- Holding the phone, point the lens towards **3**  the subject you want to capture in your video.
- **4** Press the Record **b** button once to start recording.
- A red light appears at the top corner of **5**  the viewfinder with a timer showing the length of the video.

**6** Touch **b** on the screen to stop recording. Alternatively you can use the side volume keys.

## Using the advanced settings

Using the viewfinder, touch  $\overline{\bullet}$  to open all the advanced options.

- $\blacksquare$  Restore all video camera default settings.
- **WB** Improves colour qualities in different lighting conditions.
- $\mathbb{C}$  Apply a special effect, such as mono, sepia or negative tones.

# Video camera

- Activate to use your phone's location-based services. Records videos wherever you are and tag them with the location. If you upload tagged videos to a blog that supports geotagging, you can see the videos displayed on a map.
- **Q** Choose Off to record a video without sound.
- $\Box$  Auto review automatically shows you the video you just recorded.
- $\Box$  Select storage to save videos.

#### **After recording videos, select the image viewer icon to view the recorded videos.**

- To view more videos, scroll left or right. •
- To send a video to others, select **Share via**  $\leq$  a desired item like **Bluetooth**, **Messaging, YouTube** and so on.
- To play a video, select **Play**  $\bullet$ .
- **•** To delete a video, select **Delete f**.

## Play a video

Learn to use the video player to play various kinds of videos.

- On the Home screen, open the application **1**  list and select Gallery.
- **2** Select a video (with the **D** icon) to play.
- **3** Rotate the device to landscape view.
- Control playback with the virtual keys. **4**

## **NOTE:**

- Some file formats are not supported, depending on the device software.
- If the file size exceeds the available memory, an error can occur when you open files.

### **Touch the Menu key to open all advanced options.**

**Screen ratio** – Tap to select desired screen ratio.

**Brightness** – Check for adjusting brightness level for comfortable video viewing.

**Smart Share** – Tap to share this video file through Smart Share.

**Details** – Tap to see a detailed information, such as the name, date, time, size and type.

# Video camera

### Adjusting the volume when viewing a video

To adjust the volume of a video while it is playing, use the volume keys on the lefthand side of the phone.

# **Multimedia**

You can store multimedia files on a memory card for easy access to all your image and video files.

### **Gallerv**

Learn to view photos and play videos saved in your device's memory and memory card.

- **1** Touch  $\equiv$  > Apps tab > Gallery. Open a list of catalogue bars that store all your multimedia files.
- **Supported file formats (type format)**
	- **Image:** bmp, gif, jpg, png •
	- **Video:** 3gp, mp4, avi, wmv, flv, mkv •

(Codec: MPEG4, H.263, Sorenson H.263, H.264, VC-1, DivX® and XviD)

- Avoid locking the device's screen while playing a DivX Video-On-Demand. Each time you lock the screen while playing a DivX Video-On-Demand, one of your available rental counts will be decremented.
- Some file formats are not supported, depending on the device software.
- If the file size exceeds the available memory, an error can occur when you open files.

# Multimedia

## **QuickMemo**

Use **QuickMemo** to practically and efficiently create memos during a call, with a saved picture or on the current phone screen.

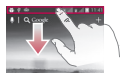

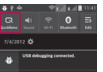

**1** Enter the **QuickMemo** screen by pressing both the Volume Up and Volume Down Keys for one second on the screen you want to capture. Or touch and slide the Status Bar downwards and touch  $\blacksquare$ 

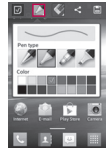

**2** Select the desired menu option from **Pen type**, **Colour**, **Eraser**, and create a memo.

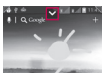

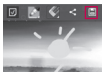

**3** Touch **v** in the Edit menu and select  $\overline{\mathbb{H}}$  to save the memo with the current screen.

**NOTE:** Please use a fingertip while using the QuickMemo function. Do not use your fingernail.

### **Using the QuickMemo options**

While using the QuickMemo function, you can easily use the QuickMenu options.

- Select whether you want to use the background screen or not.
- $\blacktriangleright$  Select the pen type and the colour.
	- Erase the memo that you created.
	- Set the location where you want to save the memo.
- $\Box$  Save the memo with the current screen.
- $\leq$  Send or share the current QuickMemo to/with others.

### **Viewing the saved QuickMemo**

Touch **Gallery** and select the QuickMemo album.

# Multimedia

## Music player

Your phone has a built-in music player that lets you play all your favourite tracks. The music player supports the following file formats: mp3, m4a, mp4, 3gp, 3ga, asf/ wma, ogg, aac, flac, wav.

### **Add music files to your phone**

Start by transferring files to your phone or memory card:

• Transferring music, photos and videos using USB mass storage mode  $=$ page 86

- Download from the wireless web  $\Rightarrow$ page 131
- Sync your phone with your computer => page 84
- Receive via Bluetooth => page 74
- Copy to your memory card. •

### **Play music**

After transferring music files to your phone or memory card.

- 1 Touch  $\frac{1}{2}$  > Apps tab > Music Player.
- Select a music category. **2**

Select a music file. Refer to the following **3** Touch to play the current playlist in icons for playback control.

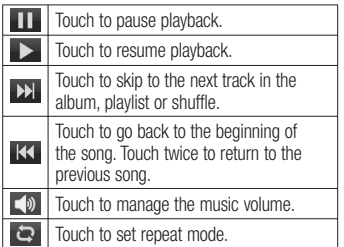

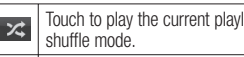

Touch to see the current playlist.

Touch to see lyrics. This option is on only if the song includes the lyrics.

To change the volume while listening to music, press the up and down volume keys on the left-hand side of the phone.

### **Create a playlist**

- 1 Touch  $\frac{1}{2}$  > Apps tab > Music Player.
- Select **Playlists**. **2**
- $3$  Press  $\equiv$  > **New playlist**.

# Multimedia

- Enter a title for your new playlist and **4**  select **OK**.
- **5** Select Add music.
- **6** Select the files you want to include and select **Add**.

**TIP!** During playback, you can add files to a playlist by pressing  $\equiv$   $>$  Add **to playlist.**

### **Add songs to the favourite playlist**

You can add your favourite song quickly as a favourite playlist. During playback, press **Figure 1** > Add to favourites to add the current song to the quick list.

### **Customise music player settings**

- **1** Touch  $\equiv$  > Apps tab > Music Player.
- **2** Press  $\equiv$  > **Settings**.
- Adjust the settings to customise your **3**  music player:

### **NOTE:**

- Some file formats are not supported, depending on the device software.
- If the file size exceeds the available memory, an error can occur when you open files.

**NOTE:** Music file copyrights may be protected by international treaties and national copyright laws. Therefore, it may be necessary to obtain permission or a licence to reproduce or copy music. In some countries, national laws prohibit private copying of copyrighted material. Before downloading or copying the file, check the national laws of the relevant country concerning the use of such material.

# Multimedia

## FM Radio

Your LG-E615f has a built-in FM radio so you can tune in to your favourite stations and listen on the go.

**NOTE:** You need to use your headphones to listen to the radio. Insert it into the headphone jack.

## Searching for stations

You can tune in to radio stations by searching for them manually or automatically. They are

then saved to specific channel numbers, so you don't have to find them again. You can store up to 48 channels on your phone.

### **Tuning in automatically**

- **1** On the Home screen, touch  $\mathbf{H} > \mathbf{A}$ pps tab > **FM Radio**.
- Touch , then select **Scan**. **2**
- During auto scanning, touch **Stop** if you **3**  want to stop scanning. Only scanned channels are saved before you stop scanning.

**NOTE:** You can also manually tune in to a station using the on-screen wheel.

**TIP!** To improve radio reception, extend the headset cord as this also functions as the radio antenna.

If you connect a headset not specifically made for radio reception, radio reception may be poor.

# LG SmartWorld

LG SmartWorld offers an assortment of exciting content – games, applications, wallpaper and ringtones – giving LG phone users the chance to enjoy richer 'Mobile Life' experiences.

## How to get to LG SmartWorld from your phone

- **1** Touch  $\mathbf{H}$  > Apps tab > LG SmartWorld.
- Tap Sign in and enter ID/PW for **2**  LG SmartWorld. If you have not yet signed up, tap Register and get an LG SmartWorld membership.

**3** Download the content you want.

### **NOTE:** What if there is no **co** icon?

- **1** Using a mobile web browser, access LG SmartWorld (www.lgworld.com) and select your country.
- **2** Download LG SmartWorld App.
- **3** Execute and install the downloaded file.
- **4** Access LG SmartWorld by tapping the **LG SmartWorld** application.

## How to use LG SmartWorld

- Participate in monthly LG SmartWorld promotions.
- Try the easy 'Menu' buttons to find what you're looking for fast.

 **Categories** – Find content by category (e.g. Education, Entertainment, Games, etc.).

 **Search** – Search content.

 **Apps for you** – Recommended content based on your previous choices.

 **My Apps** – List of downloaded/to-beupdated content.

 **Settings** – Set profile and display.

**Sign in** – Set your ID and password.

• Try other useful functions as well. (Content Detail screen)

**NOTE:** LG SmartWorld may not be available from all carriers or in all countries.

# **Utilities**

## Setting your alarm

- Touch > **Apps** tab > **Alarm/Clock 1**   $> 6$
- After you set the time, the LG-E615f lets **2**  you know how much time is left before the alarm will sound.
- Set **Repeat, Snooze duration, Vibration, 3 Alarm sound, Puzzle lock** and **Memo.** Touch **Save**.

## Using your calculator

- **1** Touch  $\equiv$  > Apps tab > Calculator
- Touch the number keys to enter numbers. **2**
- For simple calculations, touch the **3**  function you want  $(+, -, x)$  or  $\div$ ) followed  $bv =$ .
- For more complex calculations, touch **4**   $\equiv$  **p**. select the **Advanced panel**, then choose sin, cos, tan, log and so on.

### Adding an event to your calendar

- $1$  Touch  $\equiv$  > Apps tab > Calendar
- Tap the month displayed at left top **2** corner; here you can find the different calendar views (Day, Week, Month,

Agenda).

- **3** Tap the date for the event you want to add.
- **4** Tap  $\oplus$  to add the event.
- **5** Touch **Event name**, then enter the event name.
- Touch **Location** and enter the location. **6**  Check the date and enter the time you want your event to start and finish.
- If you want to add a note to your event, **7**  touch **Description** and enter the details.
- **8** If you want to repeat the alarm, set

**REPEAT**, and set **REMINDERS** if necessary.

Touch **Save** to save the event in the **9** calendar.

## Polaris Office

Polaris Office is a professional mobile office solution that lets users conveniently view various types of office documents, including Word, Excel and PowerPoint files, anywhere, anytime, using their mobile devices.

Touch > **Apps** tab > **Polaris Office**

# Utilities

### **Managing files**

Polaris Office provides mobile users with convenient file management features, including copying, moving and pasting, and deleting files and folders right on the device.

#### **Viewing files**

Mobile users can now easily view a wide variety of file types, including Microsoft Office and Adobe PDF documents, right on their mobile devices. When viewing documents using Polaris Office, the objects and layout remain the same as in the original documents.

# The web

### Internet

Internet gives you a fast, full-colour world of games, music, news, sport, entertainment and much more, right on your mobile phone. Wherever you are and whatever you enjoy.

**NOTE:** Additional charges apply when connecting to these services and downloading content. Check data charges with your network provider.

## Using the web toolbar

Touch to go back a page.

- Touch to go forward a page, to the page you connected to after the current one. This is the opposite of what happens when you press the **Back** key, which goes to the previous page.
- Touch and hold, up and down to zoom in or out of browser.
- Touch to add a new window.
- **Touch to open a list of saved bookmarks.**

# The web

## Using options

Press  $\equiv$  to view options.

**Refresh** – Update the current web page.

**Save to bookmarks** – Add the current web page as a bookmark.

**Go to Homepage** – Allows you to go to the homepage.

**Share page** – Allows you to share the web page with others.

**Find on page** – Allows you to find letters or words on the current web page.

**Request desktop site** – Allows you to view the web page on the desktop.

**Save for offline reading** – Allows you to save current web page and read it on offline later.

**Brightness** – Allows you to adjust the brightness of the screen.

**Settings** – Displays Internet settings.

**Exit** – Allows you to exit from the browser.